# Cài đặt phần mềm Taurus Mobile tiếng Việt trên điện thoại iPhone Phương pháp iTunes

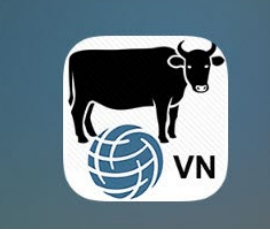

**VN Taurus Mobile** 

**VN Taurus Mobile** - Đây là phần mềm ước �nh và đánh giá khẩu phần bò thịt cho Việt Nam trên nền tảng điện thoại di động bằng tiếng Anh và tiếng Việt.

## Yêu cầu hệ thống

Trước khi cài đặt ứng dụng của chúng tôi, lưu ý rằng điện thoại của bạn phải đảm bảo đáp ứng các yêu cầu sau. Để biết thêm thông tin về cách cài đặt ứng dụng này, vui lòng truy cập trang web sau: https://geosoftware.faculty.ucdavis.edu/resources/

- **File Manager** Bạn cần một thư mục quản lý tệp để xác định vị trí tệp cài đặt được tải xuống. Điện thoại iOS có thư mục quản lý tệp �ch hợp riêng. Nhưng đối với điện thoại Android, bạn cần một ứng dụng quản lý tệp. Ứng dụng quản lý tệp miễn phí tốt nhất là Trình quản lý tệp (File Manager) từ ASD Dev Video Player cho tất cả các định dạng.
- **Google Docs** Ứng dụng dành cho thiết bị di động của chúng tôi tạo báo cáo được Định dạng bằng văn bản dạng đa thức (RTF) và bạn cần trình xem RTF trên điện thoại của mình. Trình xem RTF miễn phí tốt nhất là Google Docs.
- **Fonts** Để xem được báo cáo bằng �ếng Việt, bạn phải cài đặt phông chữ �ếng Việt trên điện thoại.
- **Google Gmail**  Các ứng dụng dành cho thiết bị di động của chúng tôi gửi báo cáo được tạo dưới dạng tệp đính kèm email và bạn cần một ứng dụng email trên điện thoại của mình. Ứng dụng email miễn phí tốt nhất là Google Gmail.
- **Google Chrome** Để sử dụng Google Docs và Goole Gmail ở chế độ ngoại tuyến, bạn cần có trình duyệt web Google Chrome trên điện thoại của mình.

## Cài đặt phần mềm

**Cảnh báo - Nếu bạn có phiên bản cũ hơn của ứng dụng Taurus Mobile trên iPhone của mình, vui lòng xóa nó trước khi cài đặt phiên bản mới.** 

Trước khi triển khai rộng rãi ứng dụng tính khẩu phần trên iOS cho App Store, chúng tôi phải triển khai ứng dụng này cho một nhóm người hạn chế để thử nghiệm. Để làm điều này, chúng tôi sử dụng phương pháp cụ thể tạm thời (Ad Hoc Method) và triển khai chúng qua internet.

### A – Tải và cài đặt file (setup file) trên máy tính (PC) của bạn

Đầu tiên, hãy sử dụng trình duyệt web để tải xuống tệp Apple IPA trên máy tính của bạn. Tệp IPA là tệp thiết lập đặc biệt để cài đặt ứng dụng iOS trên thiết bị iOS.

1. Trên máy tính của bạn, mở trình duyệt web rồi di chuyển đến trang GEO software theo địa chỉ: https://GEOSoftware.faculty.ucdavis.edu

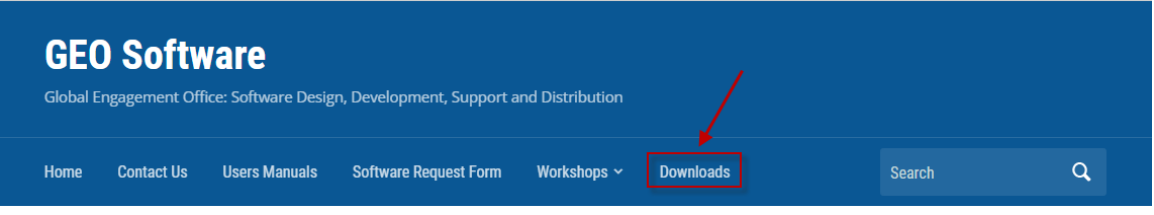

- 2. Điều hướng đến trang Tải xuống.
- 3. Cuộn xuống mục iOS.
- 4. Cuộn xuống Chương trình khẩu phần thịt bò Việt Nam (Beef Ration Program for Vietnam):

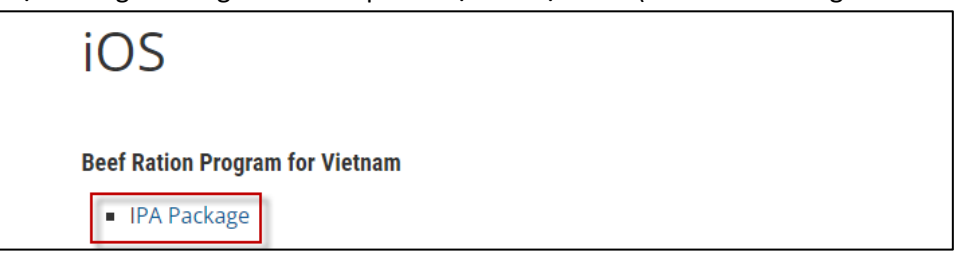

- 5. Nhấp vào Gói IPA và lưu nó vào một thư mục trên máy tính của bạn.
- 6. Đảm bảo rằng bạn nhớ vị trí của tệp này, **edu.ucdavis.gfx.tau.vn.ipa**

#### B. Cài đặt Apple ITunes trên máy tính của bạn

Bước tiếp theo là cài đặt Apple iTunes trên máy tính của bạn.

1. Mở trình duyệt web và đi đến trang web chính thức của Apple để tải xuống iTunes tại địa chỉ: [htps://support.apple.com/downloads/itunes](https://support.apple.com/downloads/itunes)

#### 2. Trang web sau xuất hiện:

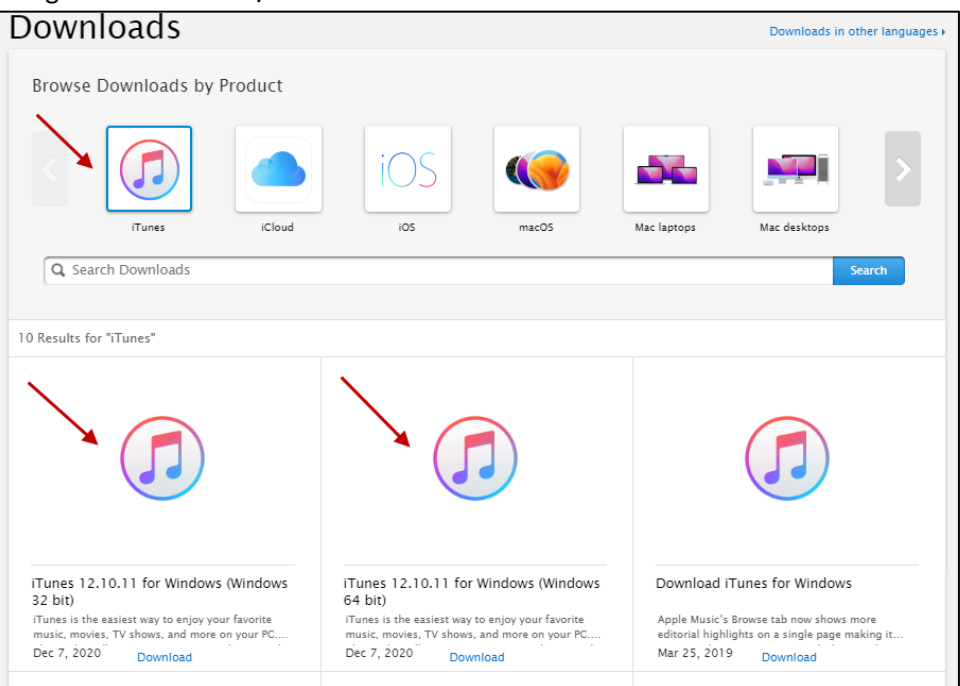

- 3. Tải xuống iTunes cho Windows, phiên bản 32 bit hoặc 64 bit.
- 4. Cài đặt iTunes trên máy tính của bạn.

#### C – Sử dụng iTunes để cài đặt ứng dụng iOS trên điện thoại iPhone của bạn

1. Chạy iTunes trên máy tính của bạn. Menu chính của iTunes xuất hiện:

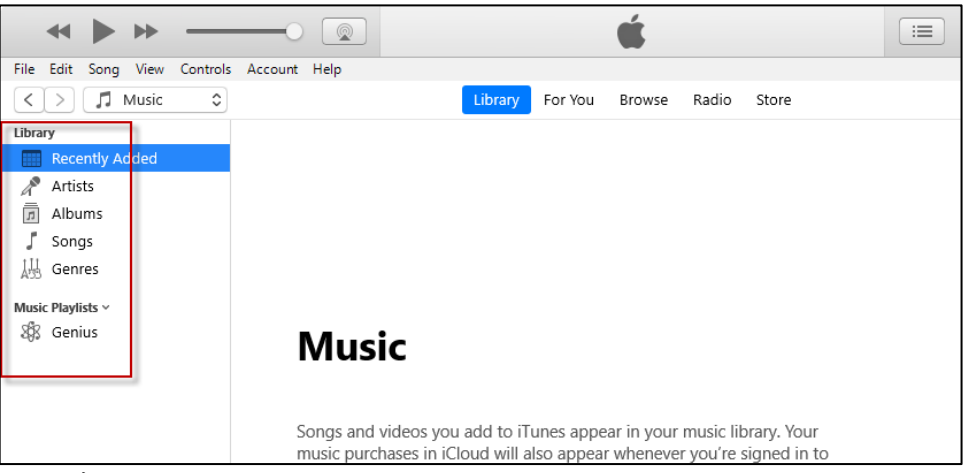

- 2. Lưu ý rằng thanh điều hướng bên trái màn hình chưa hiển thị bất kỳ thiết bị nào.
- 3. Kết nối iPhone với máy tính bằng cổng USB, được sử dụng để sạc điện thoại.

4. Một thông báo xuất hiện hỏi bạn có cho phép máy tính truy cập thông tin trên điện thoại iPhone của bạn như hình dưới đây không.

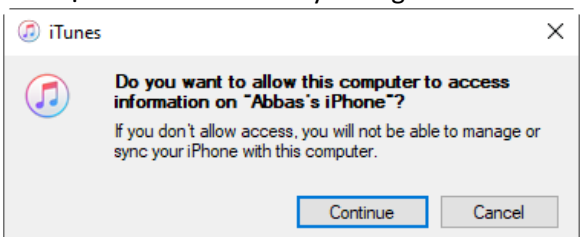

- 5. Nhấp vào nút Continue để tiếp tục.
- 6. Truy cập iPhone và cho phép máy tính truy cập vào iPhone của bạn.
- 7. Sau khi được cấp quyền, iTunes bắt đầu kết nối iPhone với máy tính của bạn.
- 8. Sau khi kết nối, iTunes sẽ hiển thị iPhone đã được kết nối trên thanh bên trái dưới tiêu đề Thiết bị, như hình dưới đây:

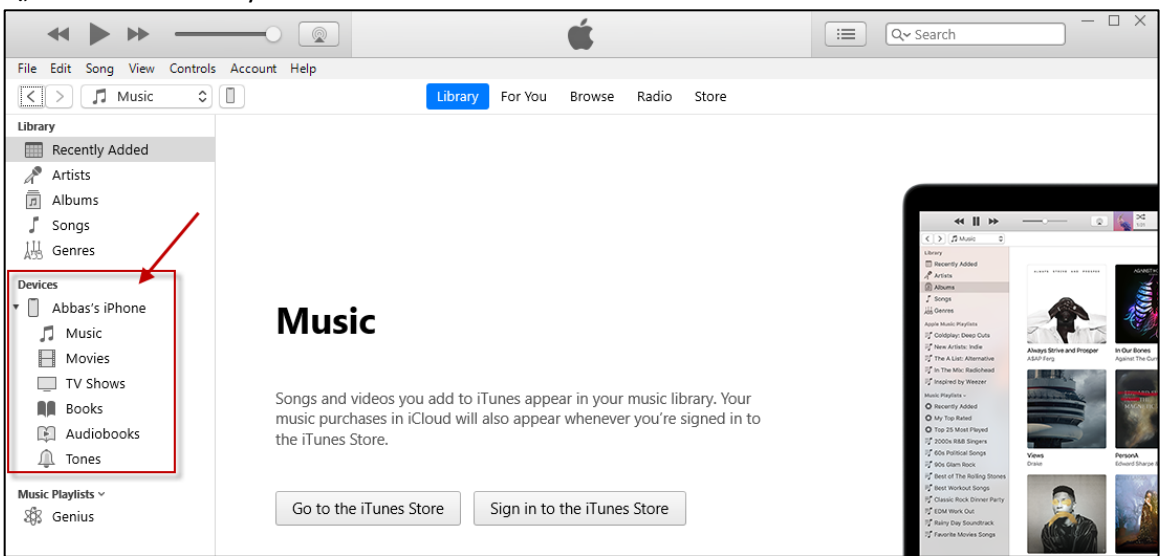

- 9. Sau khi iPhone đã được kết nối với máy tính của bạn, điều hướng trên máy tính đến thư mục chứa tệp cài đặt đã được tải xuống, **TauVn.ipa**.
- 10. Copy file TauVn.ipa.
- 11. Nhấp chuột phải vào tên iPhone dưới �êu đề thanh thiết bị ở bên trái của iTunes và dán tệp cài đặt vào đó.
- 12. Phải đảm bảo rằng bạn đang nhấp chuột phải vào đúng tên iPhone chứ không phải bất kỳ thiết bị nào khác.
- 13. Một thông báo về �ến trình cài đặt xuất hiện ở đỉnh màn hình iTunes như hình dưới đây:

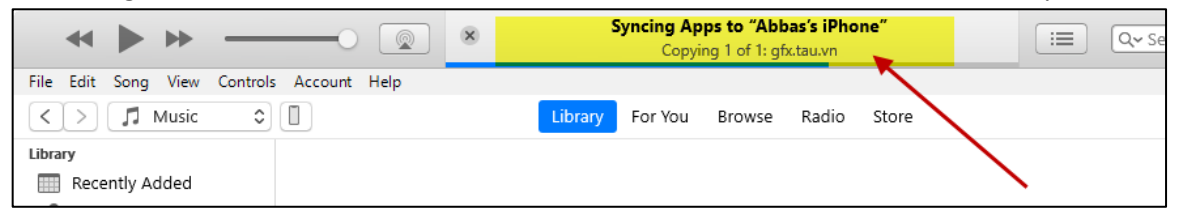

14. Sau khi đã cài đặt, hãy truy cập iPhone của bạn và sẽ thấy biểu tượng của ứng dụng như hình dưới đây:

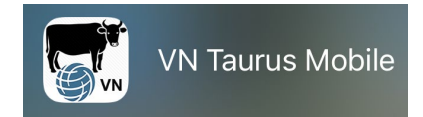

15. Bạn có thể nhận được thông báo lỗi bên cạnh biểu tượng của ứng dụng VN Taurus Mobile như hình dưới đây. Thông báo lỗi này có nghĩa là chúng tôi không có UDID iPhone của bạn trong danh sách Thiết bị của chúng tôi. Vui lòng làm theo hướng dẫn trong tài liệu hướng dẫn "**ios\_UDID.docx**" và gửi cho chúng tôi UDID của bạn. Khi chúng tôi nhận được UDID của bạn, chúng tôi sẽ thêm iPhone của bạn vào danh sách Thiết bị của chúng tôi.

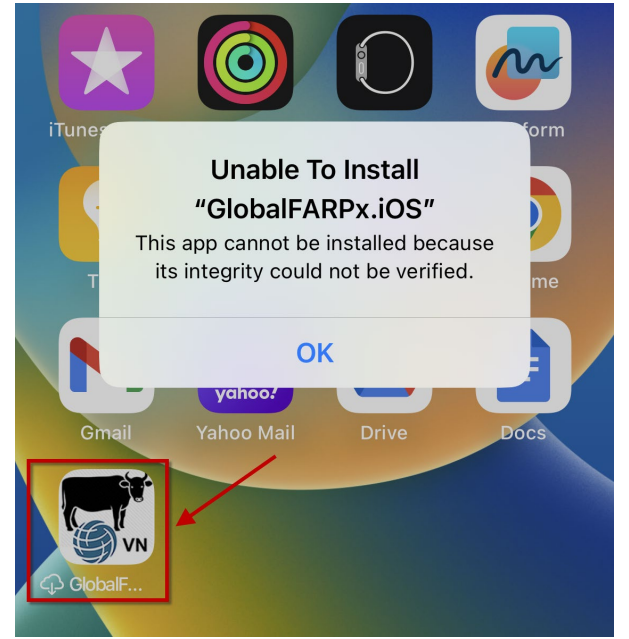

## Bật Chế độ nhà phát triển

- 1. Sau khi ứng dụng đã cài đặt trên iPhone của bạn, hãy nhấp vào biểu tượng ứng dụng. Thao tác này sẽ mở ra một cảnh báo yêu cầu bạn phải bật Chế độ nhà phát triển. Nhấn OK.
- 2. Di chuyển đến ứng dụng Cài đặt (Setting) và điều hướng đến Quyền riêng tư & Bảo mật (Privacy & Security) --> Chế độ nhà phát triển (Developer Mode).
- 3. Điều hướng đến cài đặt Chế độ nhà phát triển
- 4. Bật nút chuyển đổi. Bạn sẽ nhận được lời nhắc từ iOS để khởi động lại thiết bị của mình. Nhấn Khởi động lại (Restart).
- 5. Sau khi thiết bị khởi động lại, hãy mở khóa thiết bị của bạn. Một cảnh báo hệ thống sẽ xuất hiện. Nhấn Bật và sau đó, khi được nhắc, hãy nhập passcode của thiết bị.
- 6. Chế độ nhà phát triển (Developer Mode) hiện đã được bật. Giờ đây, bạn có thể tương tác với các bản phân phối nội bộ và các bản phát triển cục bộ đã xây dựng.

Bạn có thể tắt Chế độ nhà phát triển bất cứ lúc nào, tuy nhiên, lưu ý rằng bạn sẽ cần phải làm theo quy trình tương tự này một lần nữa để bật lại. Liên kết đến video hướng dẫn trên YouTube: [htps://www.youtube.com/watch?v=HfZuVFfqruc](https://www.youtube.com/watch?v=HfZuVFfqruc)